# Installing DDMS v.10

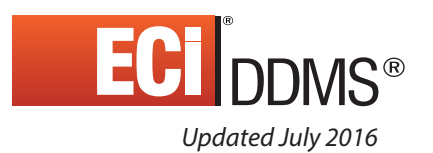

## **Contents**

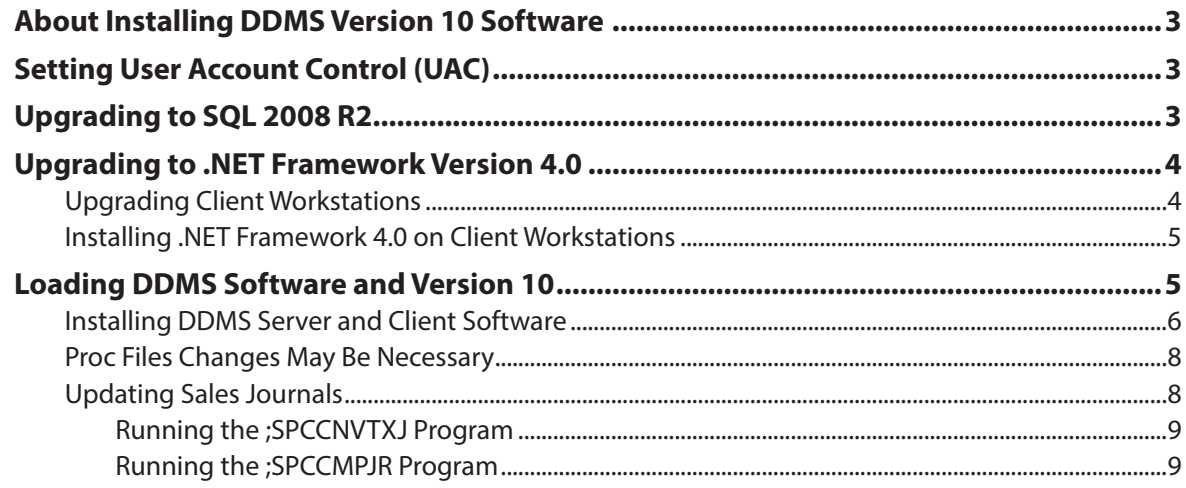

<span id="page-2-0"></span>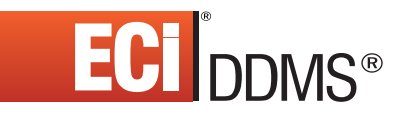

## **About Installing DDMS Version 10 Software**

DDMS® Version 10 software includes many improvements which provide additional SQL space, along with Microsoft®. NET Framework technology.

DDMS software version 10:

- Designed to work on the latest Windows® Operating Systems including Windows 8
- Upgrades to include a free version of SQL 2008 R2 with a maximum of 10GB per database
- Upgrades to Microsoft .NET Framework 4.0
- Copies and moves .ini, grid, and menu files (personal settings) to a different folder
- Includes new fields in the sales database requiring you to run the special program, ;SPCCMPJR, on all Sales Journals before you resume business.

If you are using Windows 2007 or Windows 8, you can change the User Account Control Settings. See the heading Setting User Account Control (UAC).

See the following headings for more details.

**Note**: If you are using a Microsoft Window 2000 terminal server for client connections, do not install DDMS Version 10 software. Contact ECi® DDMS Support for assistance.

# **Setting User Account Control (UAC)**

Each time you log in to DDMS from a client machine running Windows 7 or 8, the system searches for updates from the server. Microsoft's security requires clients on Windows 7 and 8 to operate with administrator-level permissions. User Account Control (UAC) is a security component that enables users to perform common tasks as non-administrators. If your UAC settings are set to notify you for permission to make changes, you can change the settings so that you are not notified each time you log into DDMS. It is your decision whether to stop or change these notification levels. To stop these permission notifications or change the notification level, use the following steps.

- **1.** Click Start, and then click Control Panel.
- **2.** When the Control Panel opens, click User Accounts.
- **3.** In the User Accounts window, click Change User Account Control Settings.
- **4.** In the User Account Control Settings window, you can disable UAC. To do this, move the slider to Never Notify then click OK. To simply change the levels of notification, move the slider to the appropriate option then click OK.

## **Upgrading to SQL 2008 R2**

Previous DDMS software versions installed a free version of SQL 2005 Express. When you install DDMS version 10.0 software, it uninstalls the SQL 2005 Express version. It then automatically installs the updated free version of SQL 2008 R2. This upgraded version increases the maximum size of your SQL database from 4GB to 10GB. In addition, your SQL 2005 Ensite database with all its data is upgraded intact to the new ECI2 instance of SQL 2008 R2.

<span id="page-3-0"></span>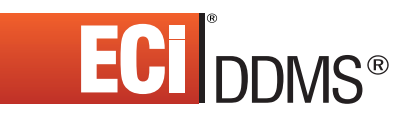

Before installing DDMS version 10.0, note the following:

- If you previously purchased and installed a full version of SQL 2005, the DDMS software installation does not complete. You must uninstall EBS Server and SQL 2005 and begin the DDMS software installation again.
- Make sure you have sufficient hard drive space for two instances of your Ensite database. This is probably your D drive. For example, if your Ensite database is currently 2GB, you need to have at least 4GB of free hard drive space available.
- Because this DDMS version 10.0 installation first uninstalls SQL 2005 and then installs SQL 2008, it may require additional time to complete.

## **Upgrading to .NET Framework Version 4.0**

This DDMS software release includes substantial features that take advantage of the Microsoft SQL/.NET Framework used with Windows 2003 and 2008 servers. Software programs written using .NET Framework technology execute in a software environment that provides important services including additional security, performance, memory management, and exception handling. Before you can use version 10.0 software, the .NET Framework version 4.0 must be installed on both your server and each client workstation.

## **Upgrading Client Workstations**

To run EBS applications such as Customer Price Plans, Preview Reports, Furniture Project Management, and Machine Billing on DDMS 10.0, client machines must have Microsoft .NET Framework version 4.0 loaded. On each client workstation, you must meet system requirements and install .NET Framework 4.0 software.

**Note**: If your server is running DDMS software version 10, but your client workstations do not have .NET Framework 4.0 installed, you cannot open any EBS applications. Instead an error message displays.

You have two ways to install .NET framework on client machines:

- Manually install .NET framework 4.0 on each client workstation: The .NET Framework 4.0 update is available on our ECi DDMS Customer Support Portal. Since installing it does not interfere with your current DDMS software, you can install it at any time before installing DDMS version 10. See the heading Installing .NET Framework 4.0 on Client Workstations.
- **Note**: When you manually install the DDMS client software on each client workstation, both DDMS software and .Net Framework 4.0 is installed simultaneously. You do not need to install .Net Framework 4.0 separately.
- Manually run a full DDMS 10.0 client install on every client workstation while you load DDMS 10.0 on your server: By doing so, you can simultaneously install both DDMS software and .NET Framework 4.0. You do not need to install .NET Framework 4.0 separately.

Remember, .NET Framework 4.0 cannot be installed on Windows 2000. Client workstations must be running Windows XP SP3 or later. You can install .NET Framework 4.0 on each of the following:

- Microsoft Windows 7 Pro
- Microsoft Windows Vista Business Edition
- Microsoft Windows XP Pro SP3
- Microsoft Windows 2003 Server
- Microsoft Windows 2008 Server.

<span id="page-4-0"></span>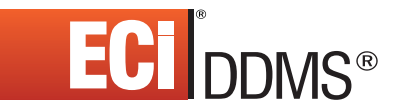

#### **Installing .NET Framework 4.0 on Client Workstations**

Before installing .NET Framework 4.0, be sure each client machine meets the minimum hardware and software requirements. This includes free disk space, memory, Microsoft security updates, patches, and service packs. For more details, see the Microsoft Windows Update webpage.

- **Note:** Downloading and installation can take approximately 10 minutes for each workstation. Download and install time depends on your Internet connection, network bandwidth, and client hardware.
	- **1.** From the client workstation, go to the Microsoft.com Download Center's .NET Framework 4 download page, [here](https://www.microsoft.com/en-us/download/details.aspx?id=17718).

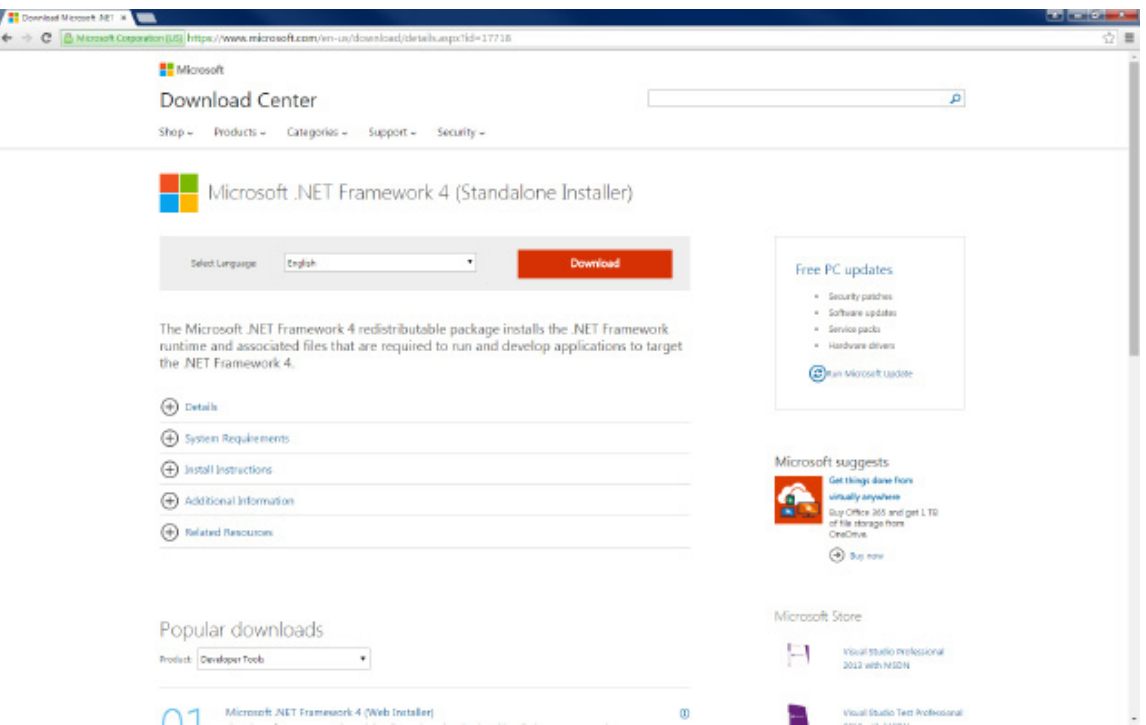

**2.** Click Download and follow the on-screen instructions to complete the installation.

## **Loading DDMS Software and Version 10**

Perform the following steps to install DDMS version 10 software.

- **1.** Check your system requirements for servers and clients. ECi DDMS is a powerful and versatile business system. To get the most out of it, you need computer hardware that can handle the demands you'll place on the system, and give you reliable, efficient performance. For the most up-to-date requirements, check our web site at [www.ecisolutions.com/products/systems/ddms/ddms\\_](www.ecisolutions.com/products/systems/ddms/ddms_op.htm#tab5) [op.htm#tab5](www.ecisolutions.com/products/systems/ddms/ddms_op.htm#tab5) and an ECi expert will contact you to review our current system requirements.
- **2.** If you are loading DDMS for the first time, see the [DDMS Install & Setup](https://help.ecisolutions.com/customer/portal/topics/775298-ddms---install-setup/articles?b_id=7651) section of the ECi Customer Support Center for helpful information. You must be logged in to see this information.
- **3.** Perform a daily back up of your DDMS Files before continuing.

<span id="page-5-0"></span>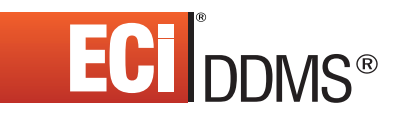

#### **Installing DDMS Server and Client Software**

- **1.** Close all running applications, including any anti-virus software or other applications that are part of your start-up.
- **2.** Download the DDMS software from the ECi Customer Support Center.
	- **2.1** Log in at [https://support.ecisolutions.com.](https://support.ecisolutions.com)
	- **2.2** Under the Stay Current heading, click Software Downloads.
	- **2.3** Under the DDMS heading, click the most recent DDMS software update link.
	- **2.4** Click the Click Here to Download link.
	- **2.5** Follow the on-screen prompts to complete the download and open the installation file.
- **3.** The Installation window opens. If the TBL Server is running, click Stop TBL Server.

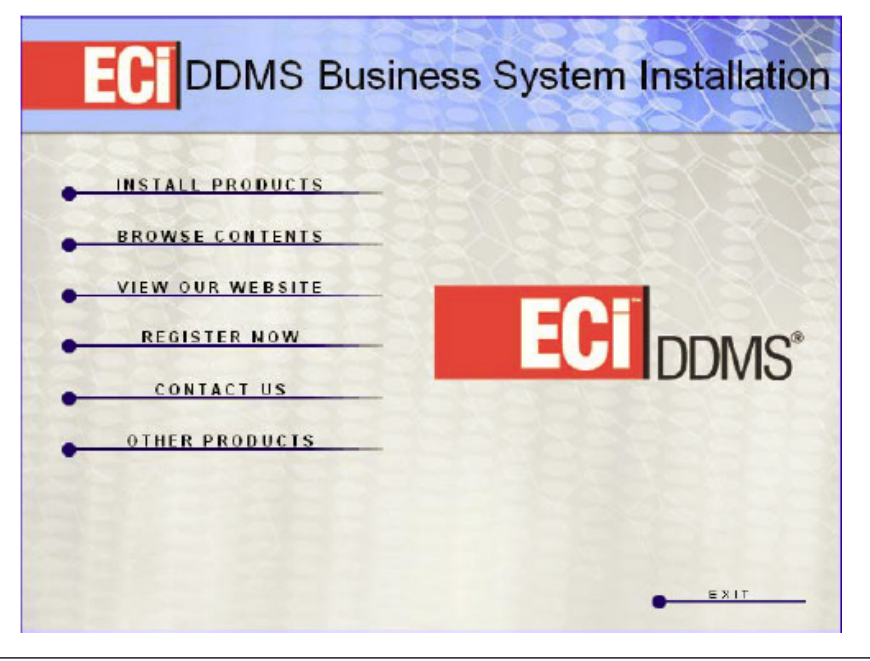

- **Note**: If you are installing from a CD, and the Installation window does not open, scroll to the CD-ROM drive on your computer and double-click Launch.exe.
- **4.** Click Install Products.
- **Note**: You can update from version 8.21 and later using the following instructions. If you are currently on an earlier version, contact DDMS support for assistance.
- **5.** The Install Products window opens.
	- Click Install DDMS Server to install the server software.
	- Click Install DDMS Client to install the client software.
- **Note**: When installing the DDMS server software, the system updates Windows Installer to version 4.5. It then runs the Microsoft Merge Modules for the DDMS Install, and also runs the Microsoft Merge Modules for the DDMS Server install.

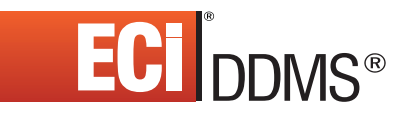

- **6.** When Reboot Now prompt appears, the system automatically reboots. Wait for the installation to continue after the server reboots. This may take several minutes.
- **7.** The TBL Server and EBS Importer launch. Close the TBL Server to continue. The Install Wizard window opens.

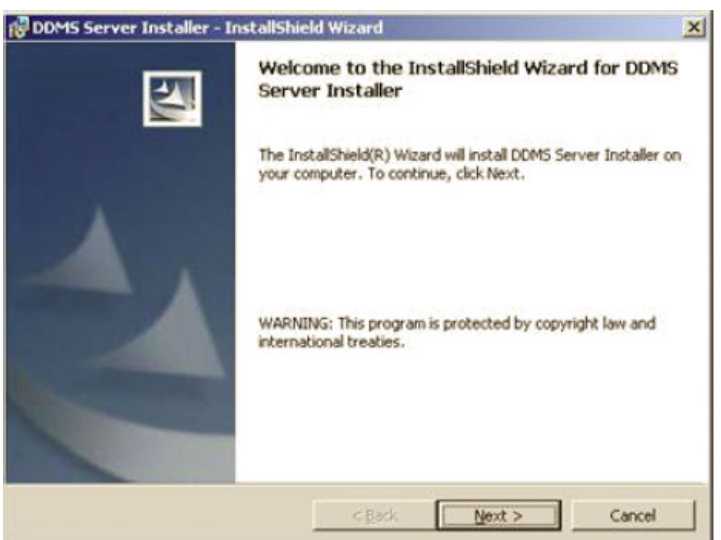

- **8.** After you read the information, click Next. The Choose Destination Folder window opens.
- **9.** This box defaults to the D:\DDMS folder (or wherever your software is installed). Click Next to accept the default.
- **10.** The Enter Your Package Authorization Key box opens. (If you previously entered this authorization key, it should be display on screen. Click Next.) If entering the key for the first time, enter the authorization key in the box. You can enter this number with or without the dashes. Click Next.

**Note**: If the ReadOnly File Detected dialog box(es) appear, click Yes.

**11.** When the DDMS Installer window opens, click Install.

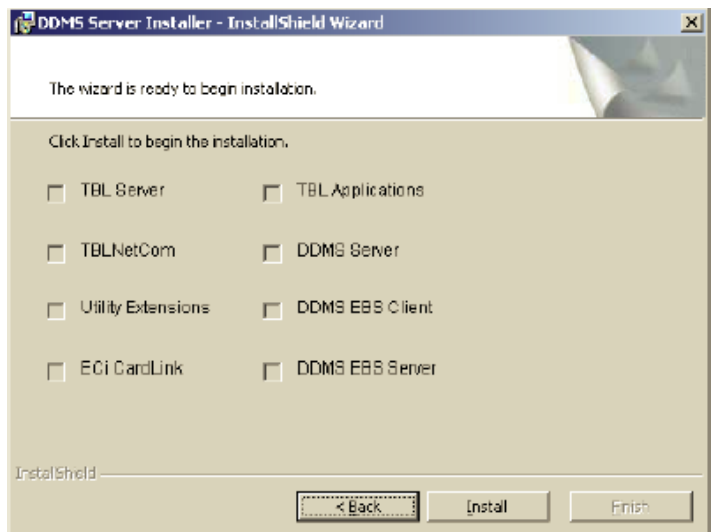

<span id="page-7-0"></span>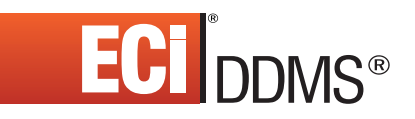

- **12.** When prompted, type **C** to continue.
- **13.** When prompted to print the Software Update Report, press Enter to accept the default printer or enter the printer to use. After the report prints, review it to see that each conversion was successfully completed. To not print the report, press ESC.
- **Note**: If the report lists an error message, this indicates that an error occurred in the conversion program. To protect the integrity of your data, your software is unauthorized until you contact Support for assistance.
- **14.** The system begins installing the SQL 2008 Express update while the software is installed.
- **15.** When the update is complete, click Finish.
- **16.** When prompted to reboot, click Yes.

#### **Proc Files Changes May Be Necessary**

A proc file is a recorded set of keystrokes that run a selected program or report just as if you were manually entering the keystrokes yourself. Proc files can be valuable tools to automate certain repetitive procedures. In fact, many of you use proc files on a daily basis to handle routine procedures like your day-end backup and reports.

ECi is continually adding new functions and capabilities at the request of our customers. Sometimes it is necessary to add new fields and prompts to existing files and programs to implement these enhancements that have been requested.

If you use proc files to run any of these programs that have changed, you may need to modify the keystrokes in those proc files to allow for the additional new prompts and fields.

To help determine if your proc files need to be changed, please review all the documents included in this installation package. If your proc files include any of the screens or programs that are mentioned in these documents, you need to print out the proc files and confirm that the keystrokes are correct.

**Note**: If you don't know how to change your proc files, you can email ddmssupport@ecisolutions.com or contact the proc's author (for example, an independent consultant).

After you have reviewed these documents and made any necessary changes to your proc files, you should also carefully review the results or reports produced by your proc files the next couple times they are run to insure they produce the desired results.

### **Updating Sales Journals**

In Version 10.2, new fields (columns) were added to the sales database. To use Order Entry history, you must compress your data into the new data definitions (columns).

After installing DDMS 10.2.0 or higher, you must run the special program, ;SPCCMPJR, on all Sales Journals before you resume business.

After installing 10.8.40, you must run the ;SPCCNVTXJ program. Previously, in Address Taxability, tax information was stored by item groups in P-TAX and then populated into JO-TAX. In 10.8.40, enhancements were made that allow you to report taxes by line. You must now convert the P-TAX records so that the data is stored by item instead of item groups. When you install version 10.8.40, sales journal files in the (LGA) screen are converted automatically. However, any sales journal files outside of the (LGA) screen must be converted manually.

<span id="page-8-0"></span>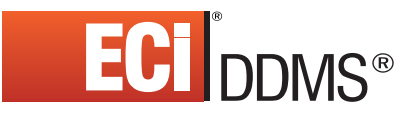

#### **Running the ;SPCCNVTXJ Program**

Running this program is a dedicated procedure. Be sure that no one is using the system before continuing.

**1.** From the Master Menu, double-click <sup>Keyop Menu</sup>. The Keyop Menu opens.

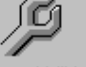

- 2. From the Keyop Menu, double-click System Utilities. The text-based (Z) Master Utilities screen opens.
- **3.** In the Enter Utility Type field, type **B.**
- **4.** In the Enter Subset Number field, type **4**. The (Z)[B4] screen opens.
- **5.** In the Enter File Name field, type **;SPCCNVTXJ** and press Enter.
- **6.** In the Convert a Specific Sales Tax Journal File field, enter the first archive sales journal name to be converted.
- **7.** In the Volume field, enter the volume serial where the journal to be converted is stored. When finished, press Enter.
- **8.** At the Ready to Begin prompt, type **Y**. The Conversion Complete message appears.
- **9.** Enter the next archive journal to convert, along with the volume serial. Continue using these steps to convert each journal not listed in the (LGA) screen.

#### **Running the ;SPCCMPJR Program**

- **1.** Shut down your DDMS system and back up your data as you normally would for any dedicated procedure that affects files.
- **2.** Stop TBL Server.
	- **2.1** Click TBL Server on the toolbar.
	- **2.2** In the TBL Server window, click Utilities on the menu bar, and then click Stop.
- **3.** Go to the text-based (Z)[B4] screen. See **Steps 1-4** above for instructions.
- **4.** In the (Z)[B4] screen, type **;SPCCMPJR** in the Enter File Name field.
- **5.** Press Enter. The Compress Journal Files screen opens.
- **6.** In the Journal Type field, type **S**. The Place an X to Mark Journals to Compress prompt displays.
- **7.** Mark all of the journal files to compress by typing **X** in each row.
- **8.** When you are finished marking journals to compress, press Enter.